## 子どもまつり2018缶バッチマニュアル

塗り絵係

1.準備

[ペイント]を起動して[2018abiban.png]を開いておく

2.缶バッチ担当誘導係から引き継ぎ、

受付票を確認(受付No、名前)

パソコンに誘導、塗り絵をしてもらう

係りは塗り絵の操作をサポートする

- 係りは中央(胸の箇所)に名前を入れてあげる
- 3.塗り絵が終わったら、30分以上で取りに来るよう連絡
- 4. 保存

ファイル名を受付Noと名前にして PNG画像でディスクトップに保存する

保存したファイルをUSBメモリーにコピー

5.USBメモリーと受付票を一緒に缶バッチ担当誘導係に引き渡す

缶バッチ担当誘導係から別のUSBメモリーを返却してもらう

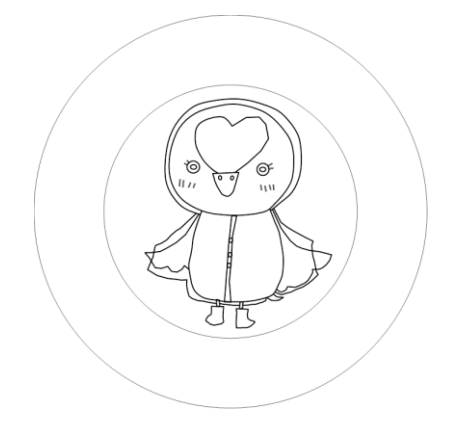

(注)「ペイント」の操作

① 塗り絵は、「塗りつぶし」を選択し、色を選択し、該当箇所をクリックすると色が簡

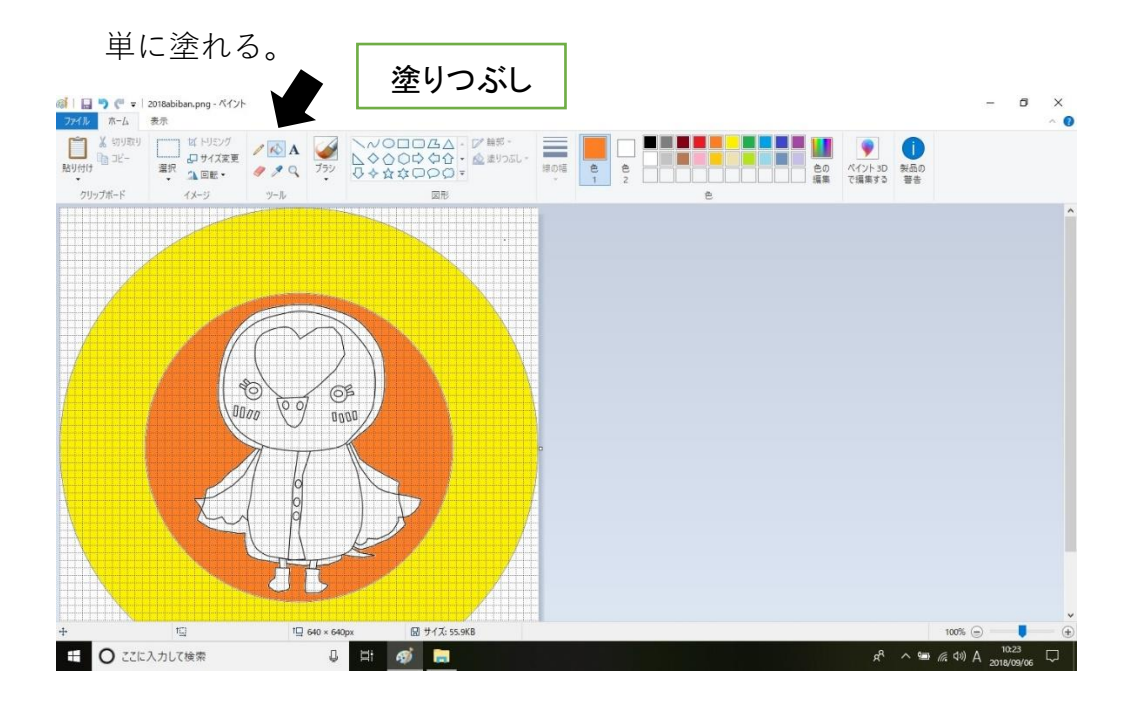

② クリックする時に適切な場所をクリックしないと、塗りつぶしすることはできない。 ③ 別の色で、塗りつぶされたときは、「戻る」ボタンを1回クリックし、「塗りつぶし」

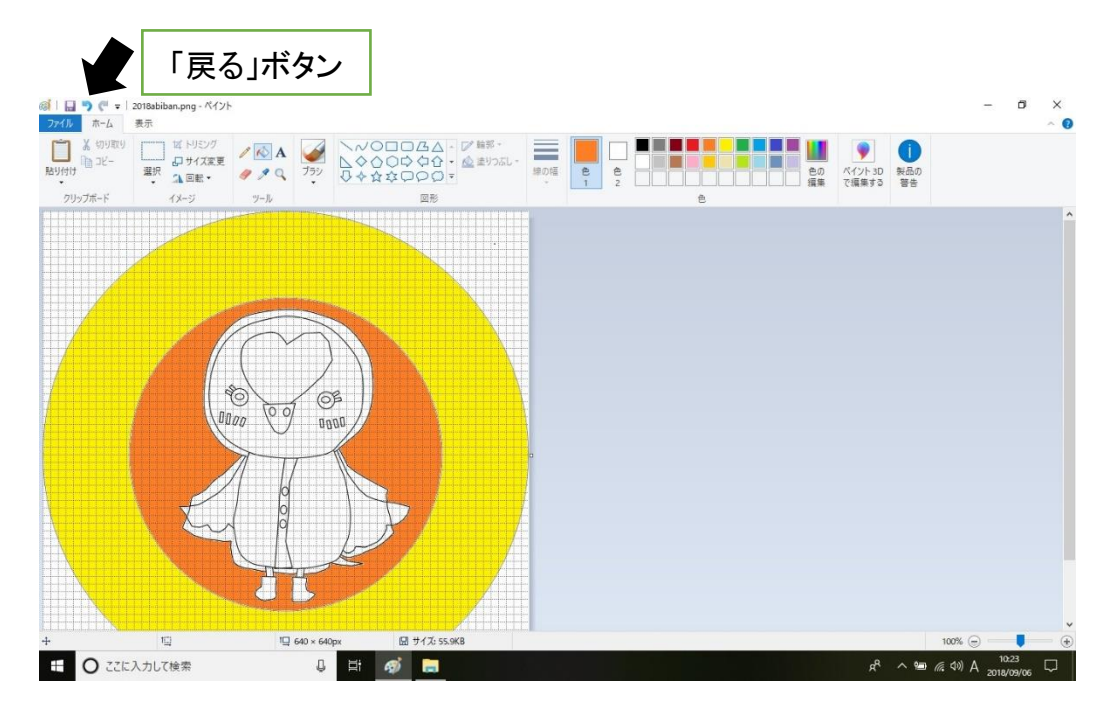

をなかったことにする。

## 印刷・缶バッチ作成係

1.準備

印刷を行うプリンターを[通常使うプリンター]に設定して

- おく 用紙はA4 縦向き、モードはファイン にセットして
- おく
- 2.[2018缶バッチ印刷.dotx]をクリックしてWord起動

1枚の用紙に12個の缶バッチ画像を配置してある。受付Noを記入し、上下に同じもの

を取り込む。最大6名分の画像を取り込むことができる。

- 8個(4名分)出来たら印刷する。5分以上待つのであれば、取り込んだ人数分で印刷 する。
- 3.缶バッチ担当誘導係から受付票とUSBメモリーを引き継ぐ

受付票を確認(受付No、名前)。画像を取り込む場所に受付Noを記入する。

4.画像読み込み

Abibanの図を右クリック-[図の変更]

[図の挿入]ダイアログが開くのでUSBメモリーの画像を挿入

5.上記3.~4.で、8個(4名分)出来たら印刷する

印刷が済んだらWordは名前を付けて保存 (ファイル名は受付No)

複数の受付Noが複数あるときのファイル名は、受付Noを「.」で連結する。

例えば、受付Noが、1,2,3の時は、ファイル名は、「1.2.3」とする。

USBメモリーを缶バッチ担当誘導係に返却

6.缶バッチ作成

塗絵の外円(直径45mm)で切断し缶バッチを作成する。

切断する塗絵は、上下がある場合は、最初は下を使用する

作り方は「缶バッチの作り方」を参照

受付票と缶バッチをセットで作成係が保管し、引換券と交換で缶バッチを渡す